### Creating Your Gmail Account

### Home Page

The home page is the first page that you see when you access the internet.

In the Libraries the Home Page looks something like this.

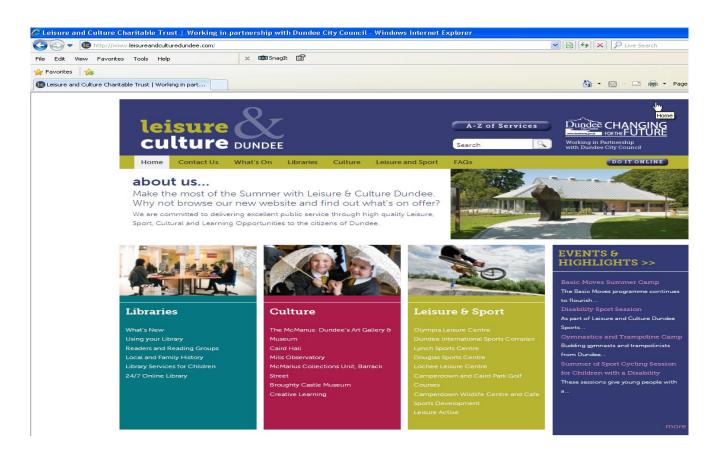

## Search Engine

To access a search engine click here with your mouse and type the following

www.google.com

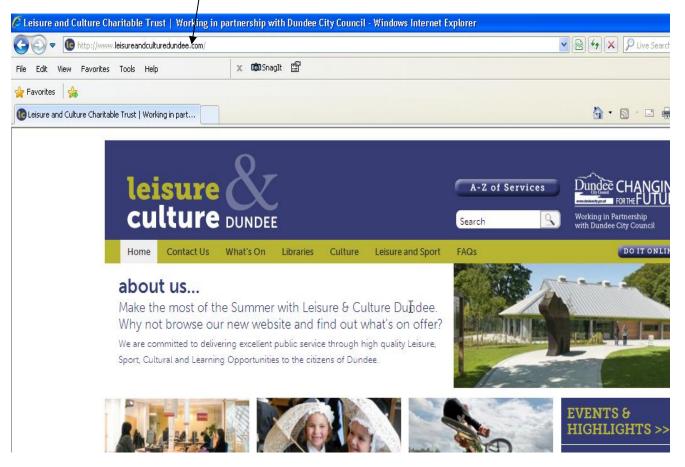

# Google Home Page

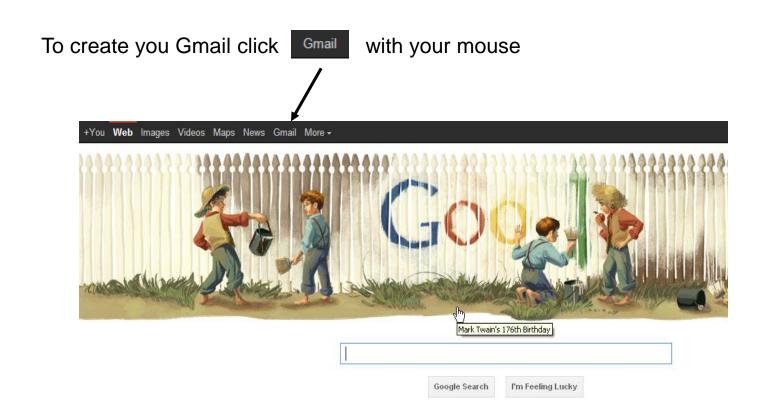

### Create Your Gmail

To start creating your email click CREATE AN ACCOUNT 1 Google New to Gmail? CREATE AN ACCOUNT Gmail Sign in Google A Google approach to email. Username Gmail is built on the idea that email can be more intuitive, efficient, and useful. And maybe even fun. After all. Gmail has: Lots of space Password Over 7653.080902 megabytes (and counting) of free storage Less spam Stay signed in Sign in Keep unwanted messages out of your inbox. Can't access your account? Mobile access Get Gmail on your mobile phone. Learn more

About Gmail New features! Switch to Gmail Create an account

### Personal Details

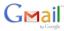

Use your mouse to click in the first name box<sup>create an Account</sup>
then fill in your details.

- Press the Tab key and enter your Surname
- Press the Tab key and fill in your Birthday, then Pesired Login Name the month and year with your mouse.
- Press the Tab key Then enter your E-mail Address.
- You will need to fill in all the boxes

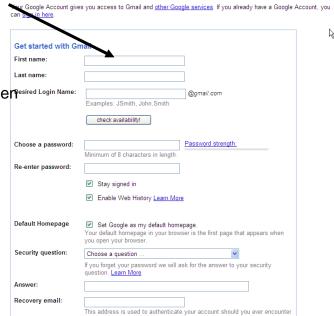

Change Language: English

### Personal Details Continued

Location: United Kingdom Birthday: MM/DD/YYYY (e.g. "11/30/2011") Word Verification: and Remember to copy the Word verification exactly Type the two pieces of text: C 4) 🖪 Terms of Service: Please check the Google Account information you've entered above (feel free to change anything you like), and review the Terms of Service below. With Gmail, you won't see blinking banner ads. Instead, we display ads you might find useful that are relevant to the content of your messages. Learn Printable Version Google Terms of Service Welcome to Google! 1. Your relationship with Google By clicking on 'I accept' below you are agreeing to the Terms of Service above and both the Program Policy and the Privacy Policy. I accept. Create my account

I accept. Create my account.

When you have completed all the boxes click on

#### **GMail**

You have created you Gmail address and are now ready to use you Email

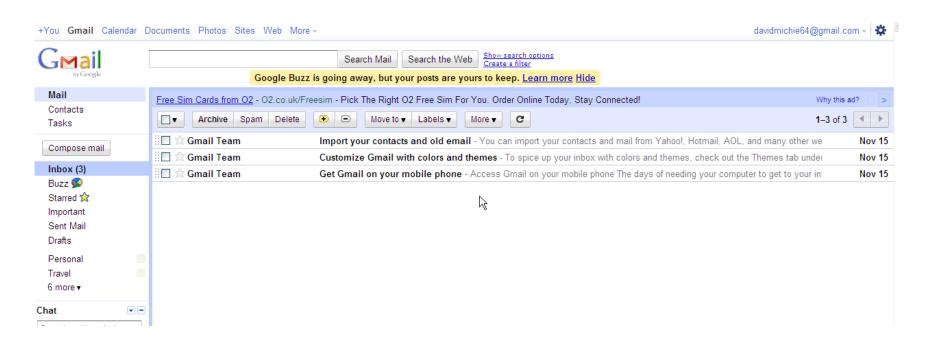

Please ask at your Library for the User Guide using your Gmail a